# **SERNANP – Modulo de Recursos Humanos Postulación CAS Online v1.1.0 Manual de Usuario Versión 1.1.0**

Posutalción CAS Online

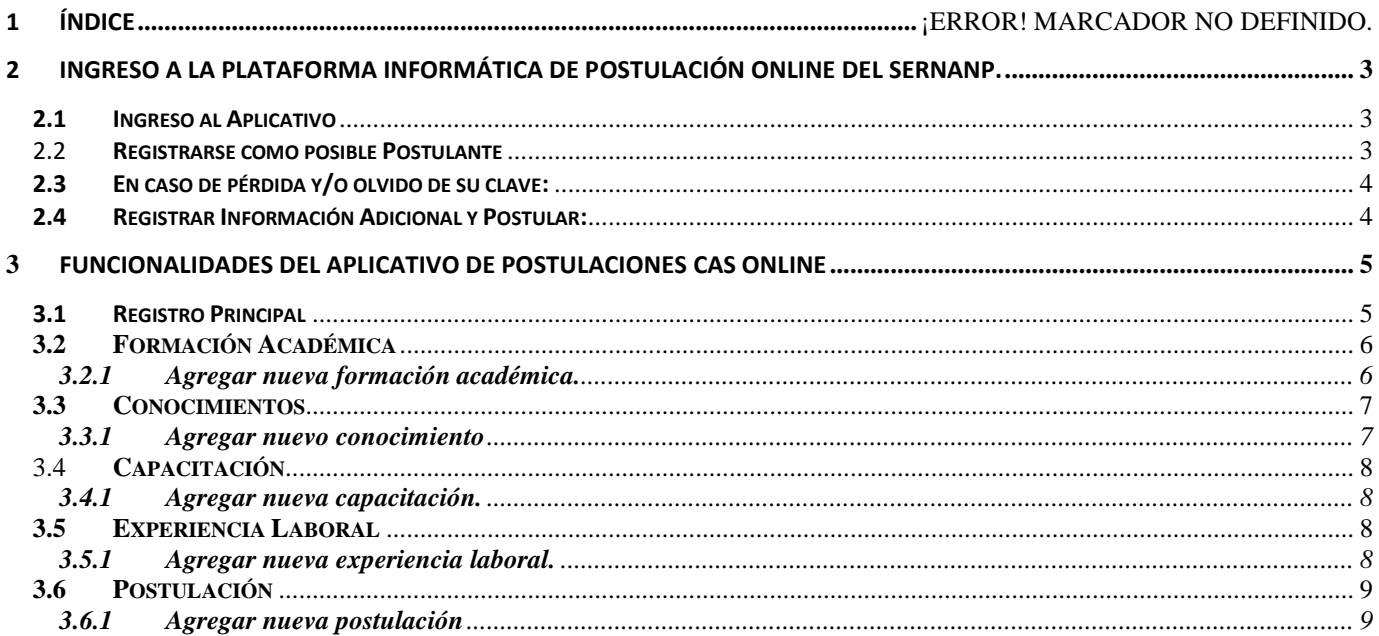

# <span id="page-2-0"></span>**1 Ingreso a la Plataforma Informática de Postulación Online del Sernanp.**

### <span id="page-2-1"></span>**1.1 Ingreso al Aplicativo**

Para registrarse o ingresar debes de ingresar al portal <http://postula.sernanp.gob.pe/PostulacionOnlineApp/login>

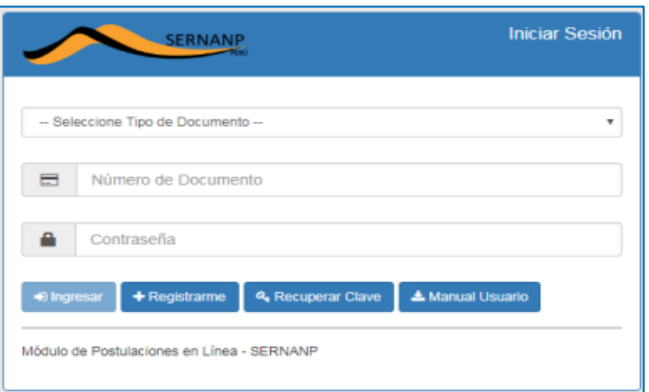

### <span id="page-2-2"></span>1.2 **Registrarse como posible Postulante**

Para el caso que esté utilizando por primera vez el aplicativo deberá registrarse con sus datos básicos realizando click en el botón **Registrarme** de la imagen anterior, y aparecerá un formulario en la cual debe ingresar los datos necesarios para su registro, tal como se muestra en la imagen siguiente.

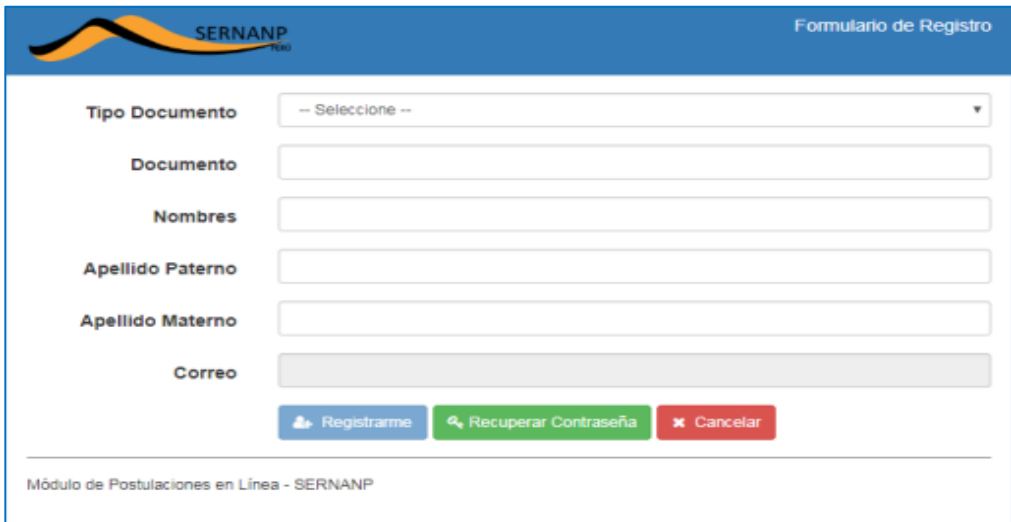

#### *Es muy importante registrar correctamente todos sus datos personales que el Aplicativo solicita, realice la verificación de sus datos antes de realizar click en el botón* **Registrarme***, el correo electrónico que ingrese será el medio que utilizará el Aplicativo para enviar información de las acciones que realice en la plataforma informática y no podrá cambiar dicho correo.*

Una vez registrado, el Aplicativo enviará una confirmación a su correo electrónico que registro con la contraseña generada por el Aplicativo, no olvide que la clave que genera y envía el aplicativo es de uso exclusivo de su persona.

### <span id="page-3-0"></span>**1.3 En caso de pérdida y/o olvido de su clave:**

Realizar click en el botón **Recuperar Clave** de la primera imagen y llenar los datos requeridos, una vez realizado el ingreso de datos y realizar click en el botón **Enviar**, el sistema enviara una nueva contraseña de usuario a su correo electrónico que tenga registrado en el Aplicativo.

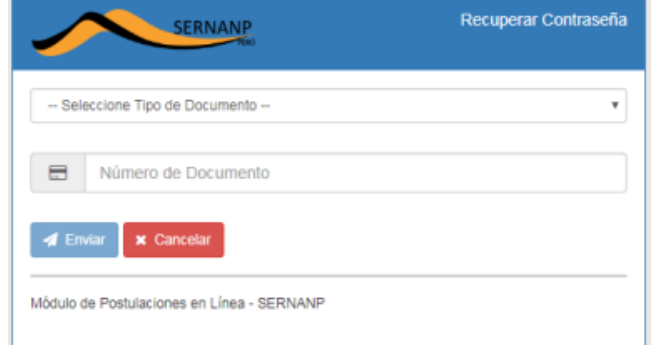

### <span id="page-3-1"></span>**1.4 Registrar Información Adicional y Postular:**

Para postular a una de las convocatorias vigentes, deberá ingresar al Aplicativo Postulaciones en Línea e ingresar la información siguiente.

- Tipo de documento.
- Número de documento.
- Contraseña.

Posteriormente al ingreso de la información solicitada por el Aplicativo realice click en el botón **Ingresar.**

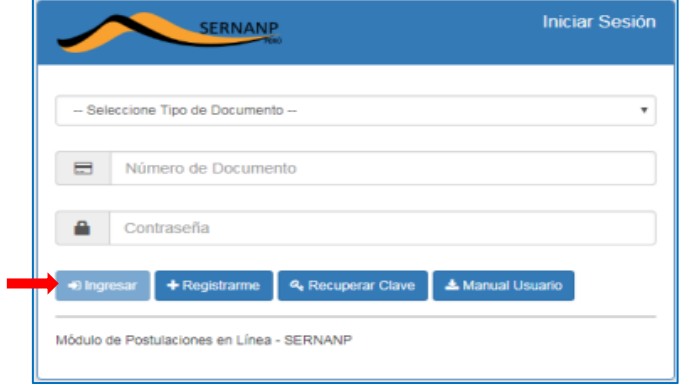

Si la información ingresada es correcta y autenticada, el aplicativo mostrará la pestaña **Principal** como se muestra en la imagen siguiente donde podrá gestionar la información siguiente:

- $\bullet$  Información personal.
- Formación académica.
- Conocimientos
- Capacitación.
- Experiencia laboral.
- Postulación.

#### **Imagen principal del Aplicativo de Postulaciones Online del Sernanp**

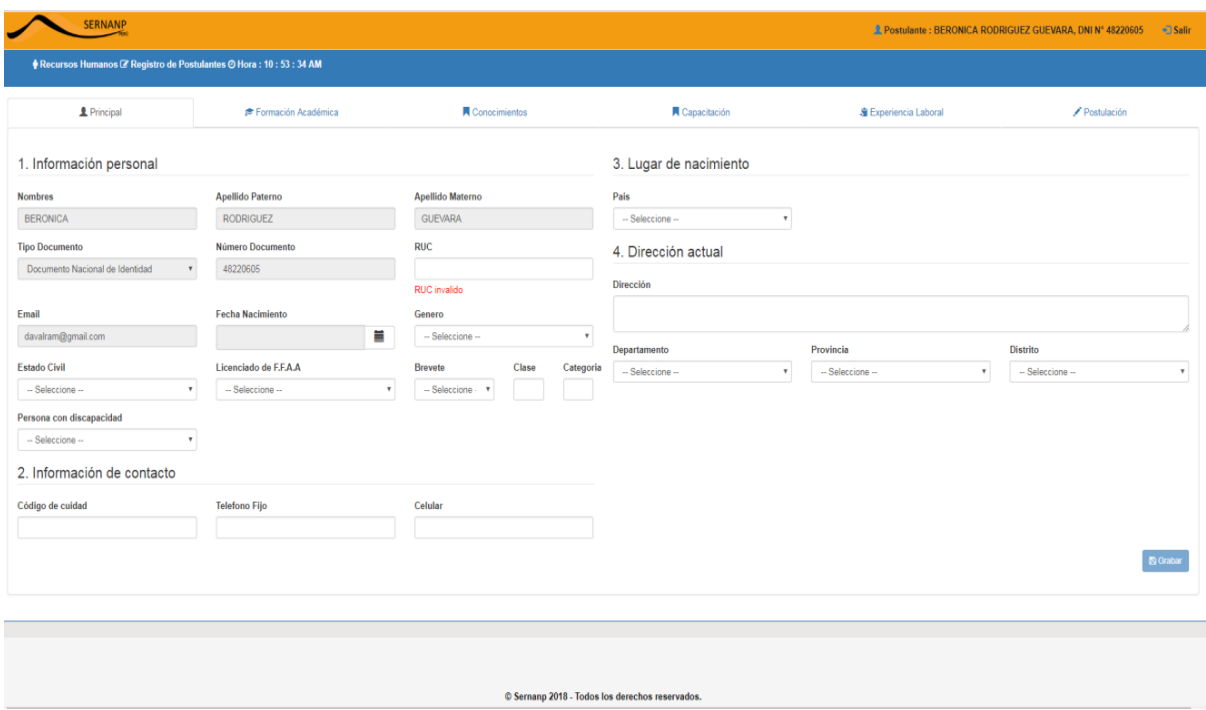

# <span id="page-4-1"></span><span id="page-4-0"></span>2 **Funcionalidades del Aplicativo de Postulaciones CAS Online**

### **2.1 Registro Principal**

Al ingresar nos cargara la interfaz principal, la cual debemos completar los campos requeridos.

Los Campos siguientes no son editables; Nombres, Apellidos, Tipo de documento, Número de documento, correo electrónico, ya que dicha información se registró en la etapa inicial y fue considerada para crear el usuario y contraseña. Si Ud. ya tiene o tuvo algún vínculo laboral (CAS) con el SERNANP, los campos RUC, Fecha de Nacimiento y Género de la ficha **Principal**, y **Postulación** no podrán ser modificadas.

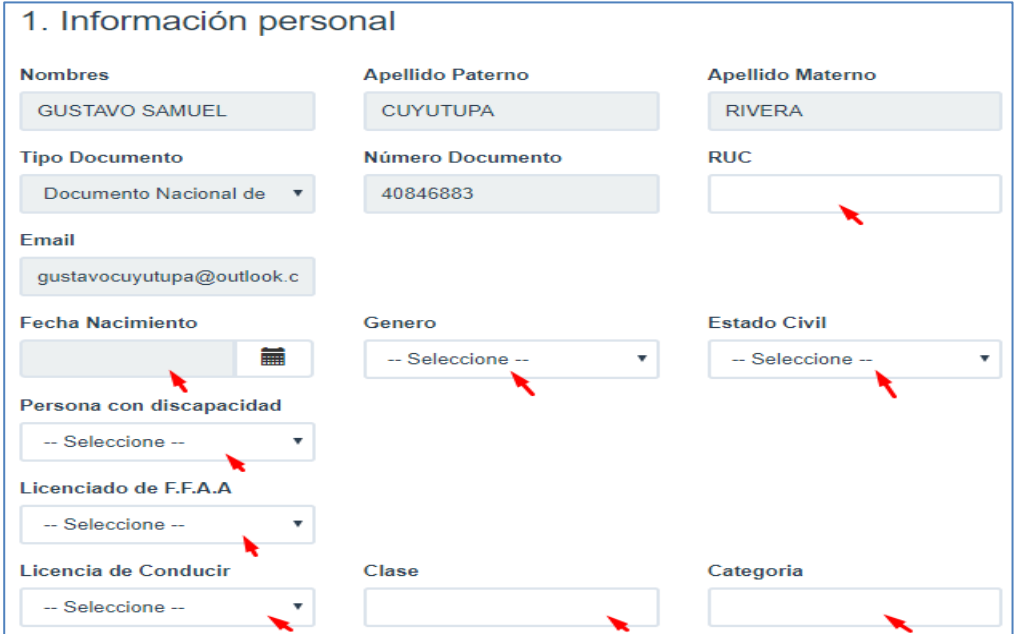

**Página** 5

Posutalción CAS Online

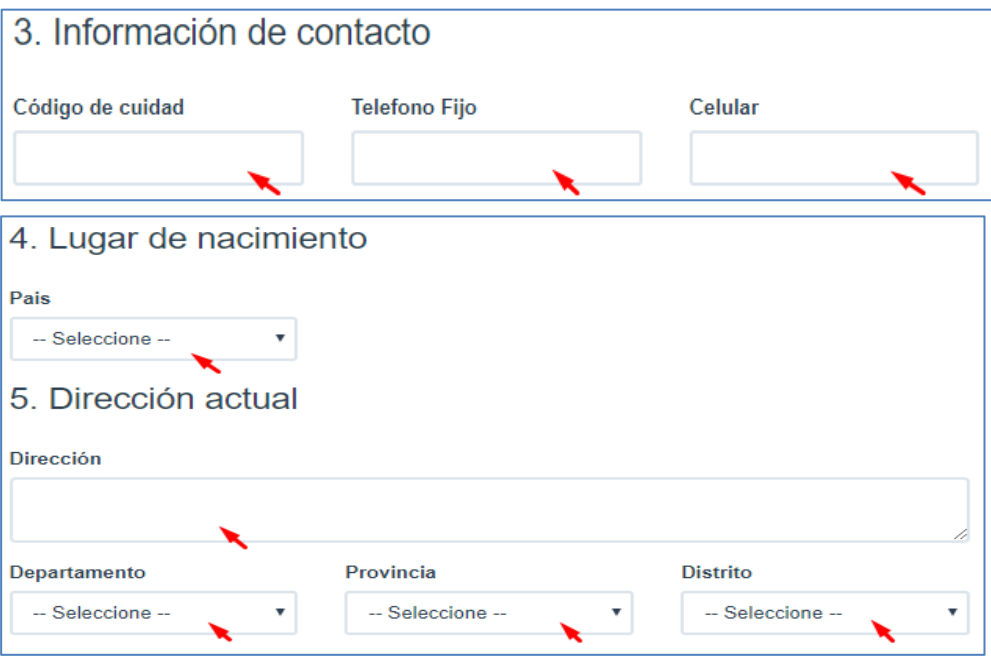

# <span id="page-5-0"></span>2.2 Formación Académica

Al ingresar a la opción **Formación Académica**, nos cargara la siguiente interfaz:

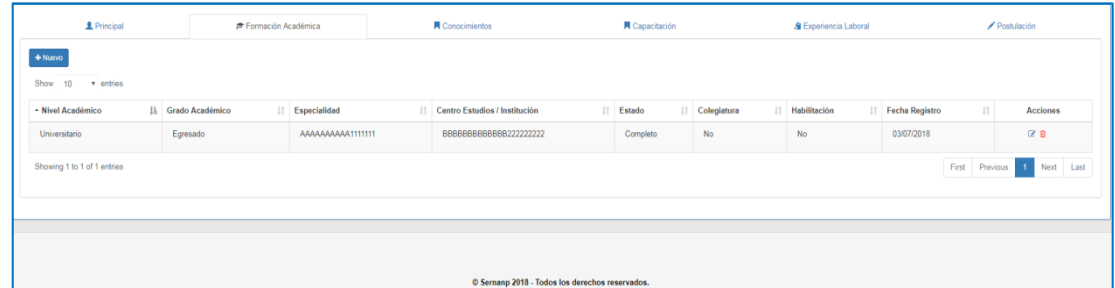

### <span id="page-5-1"></span>**2.2.1 Agregar nueva formación académica.**

Para ingresar un nuevo registro de la formación académica del usuario. Debe presionar el botón **+Nuevo**. El sistema mostrará una interfaz, la cual requerirá de los siguientes datos:

Posutalción CAS Online

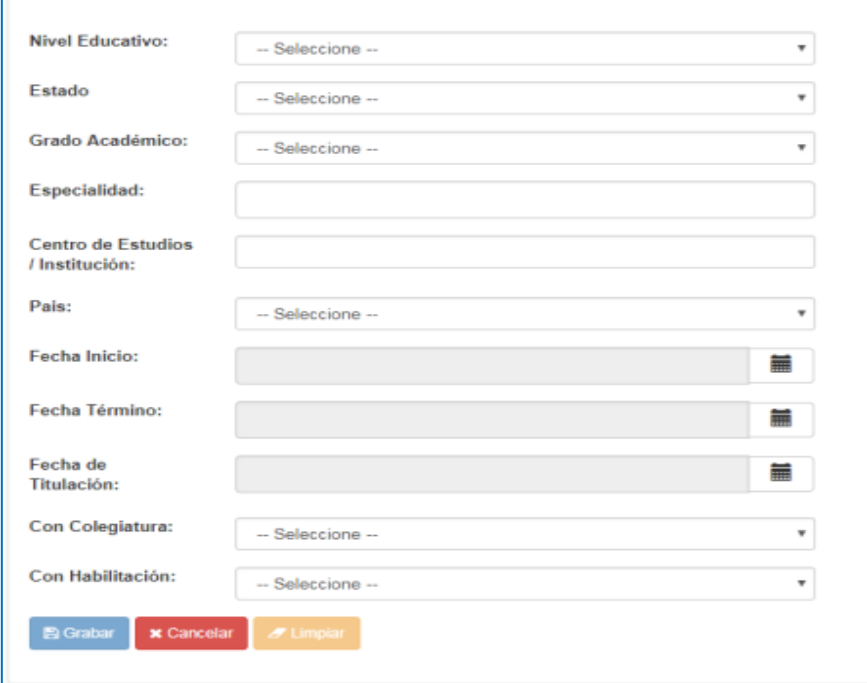

Luego de llenar los datos, darle clic en el botón Guardar.

Si desea cancelar el registro. Haga clic en el botón Cancelar del formulario.

# <span id="page-6-0"></span>2.3 Conocimientos

Al ingresar a la opción Conocimientos, nos cargara la siguiente interfaz:

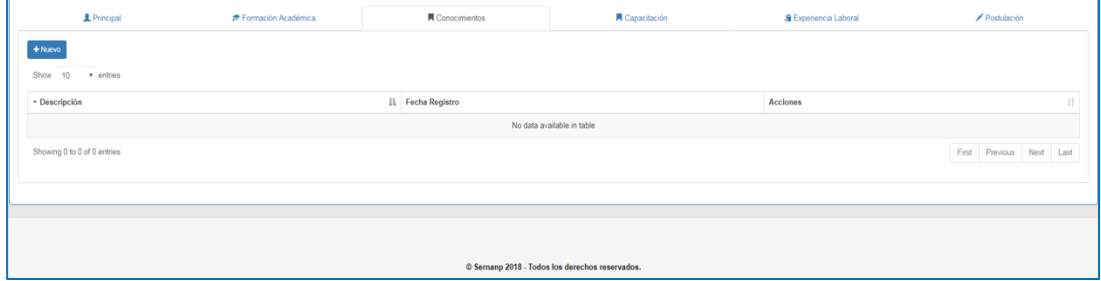

#### <span id="page-6-1"></span>**2.3.1 Agregar nuevo conocimiento**

Para ingresar un nuevo registro de capacitación. Debe presionar el botón **+Nuevo**. El sistema mostrará una interfaz, la cual requerirá de los siguientes datos:

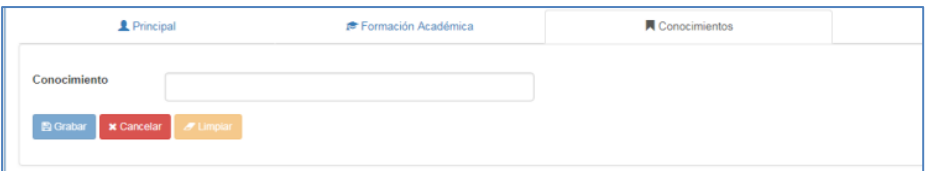

Luego de llenar los datos, darle clic en el botón Guardar.

Si desea cancelar el registro. Haga clic en el botón Cancelar del formulario.

### <span id="page-7-0"></span>2.4 Capacitación

Al ingresar a la opción Capacitación, nos cargara la siguiente interfaz:

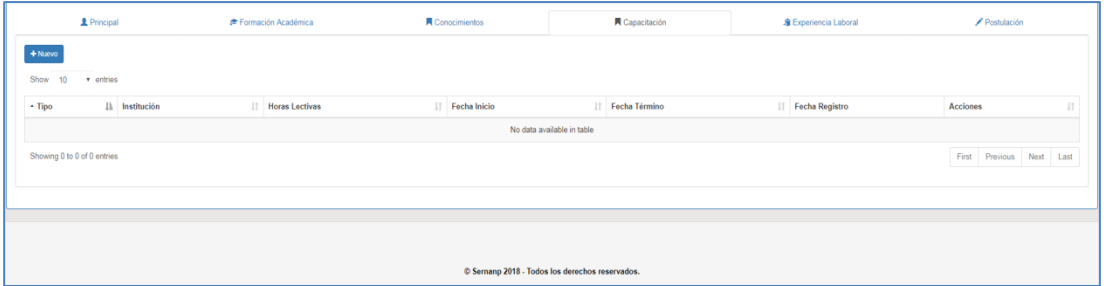

#### <span id="page-7-1"></span>**2.4.1 Agregar nueva capacitación.**

Para ingresar un nuevo registro de capacitación. Debe presionar el botón **+Nuevo**. El sistema mostrará una interfaz, la cual requerirá de los siguientes datos:

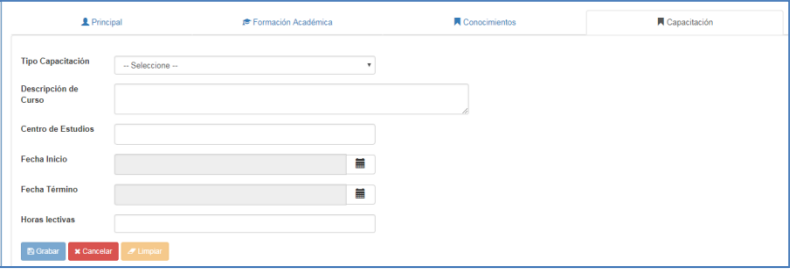

Luego de llenar los datos, darle clic en el botón Guardar.

Si desea cancelar el registro. Haga clic en el botón Cancelar del formulario.

# <span id="page-7-2"></span>2.5 Experiencia Laboral

Al ingresar a la opción Experiencia laboral, nos cargara la siguiente interfaz:

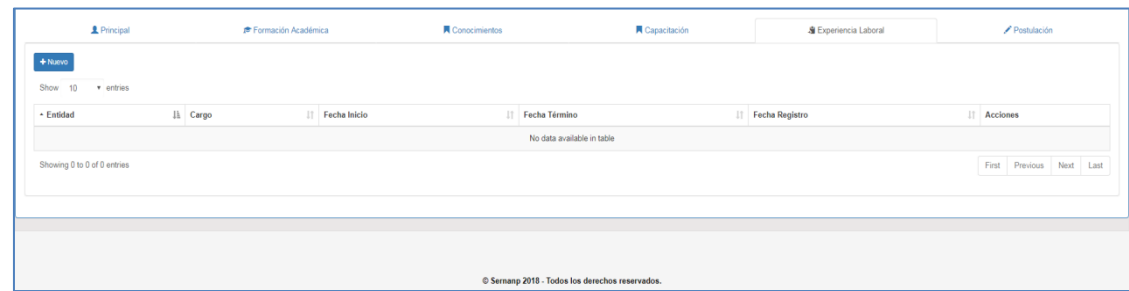

#### <span id="page-7-3"></span>**2.5.1 Agregar nueva experiencia laboral.**

Para ingresar un nuevo registro de experiencia laboral. Debe presionar el botón **+Nuevo**. El sistema mostrará una interfaz, la cual requerirá de los siguientes datos:

Posutalción CAS Online

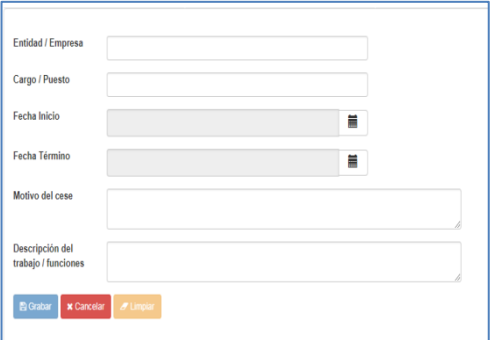

Luego de llenar los datos, darle clic en el botón Guardar. Si desea cancelar el registro. Haga clic en el botón Cancelar del formulario.

# <span id="page-8-0"></span>2.6 Postulación

Al ingresar a la opción Postulación, nos cargara la siguiente interfaz:

En esta pestaña puede iniciar a registrar su postulación, las pestañas anteriores registran su información que será tomada en cuenta para su ficha de postulación la cual tiene el valor de una Declaración Jurada.

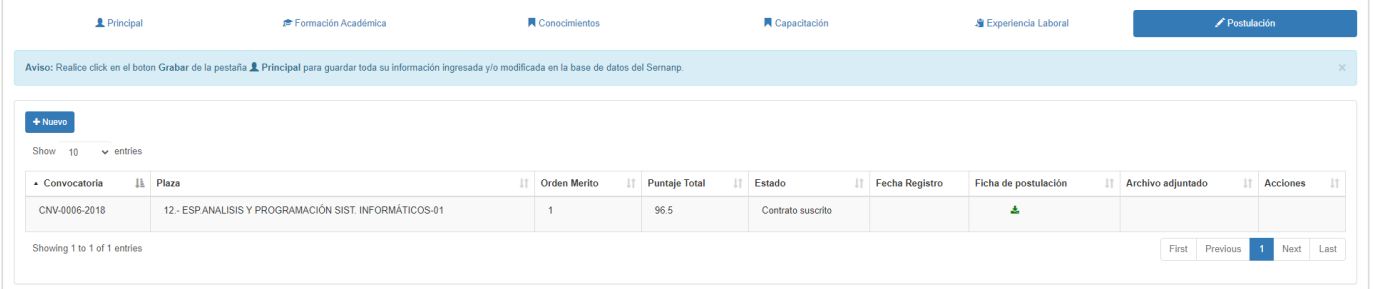

#### <span id="page-8-1"></span>**2.6.1 Agregar nueva postulación**

Para ingresar un nuevo registro de postulación. Debe presionar el botón **+Nuevo**. El sistema mostrará una interfaz, la cual requerirá de los siguientes datos:

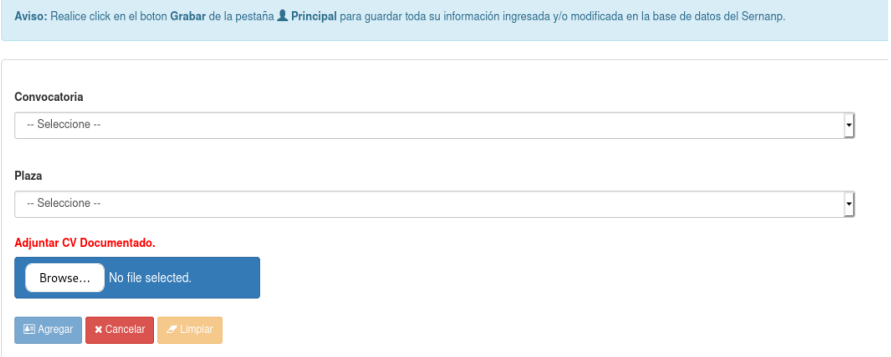

Si desea cancelar el registro. Haga clic en el botón Cancelar del formulario.

Posutalción CAS Online

### **NOTA IMPORTANTE:**

*PARA GUARDAR LA INFORMACIÓN REGISTRADA Y/O MODIFICADA, LO PUEDE REALIZAR EN CUALQUIER MOMENTO O AL TERMINAR DE INGRESAR SU INFORMACIÓN EN LAS PESTAÑAS QUE UD. CREA CONVENIENTE, PARA ELLO BEBE REALIZAR CLICK EN EL BOTON GUARDAR DE LA PESTAÑA PRINCIPAL.*

Finalmente se mostrará un formulario confirmando el registro.

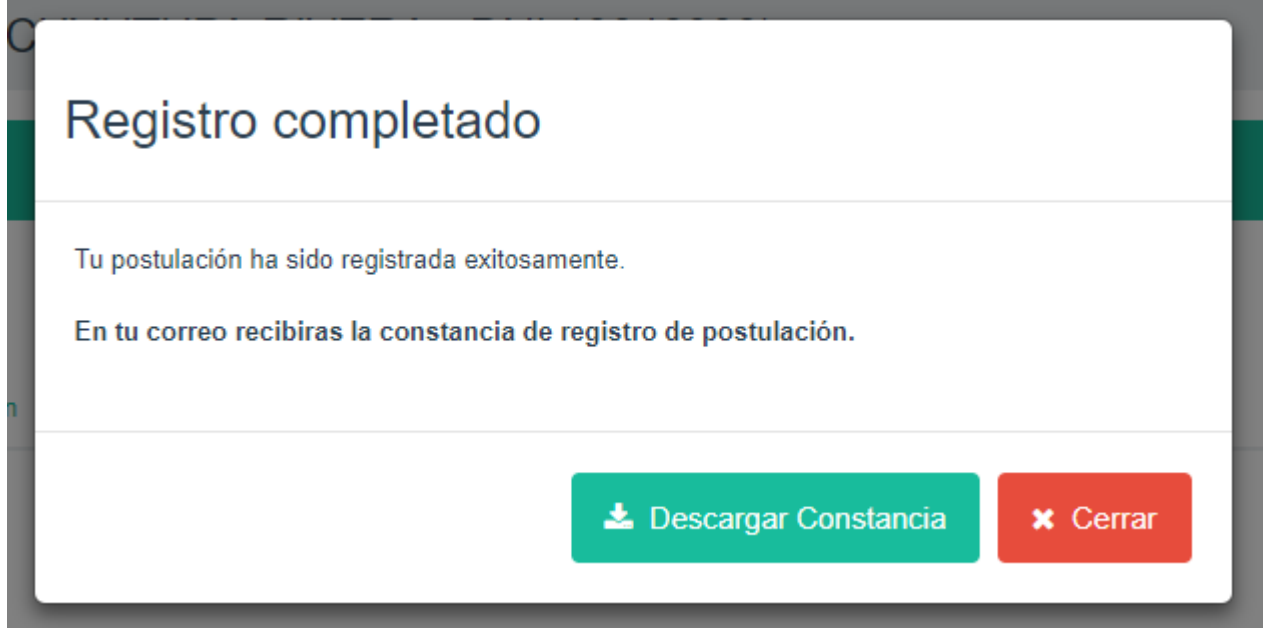

La pestaña Postulación tendrá una copia de su ficha de postulación (Declaración Jurada) por cada postulación que registre, así mismo el aplicativo enviara al correo que tenga registrado una copia de la misma.

# En caso de consultas puede Usted comunicarse al correo convocatoriascas@sernanp.gob.pe

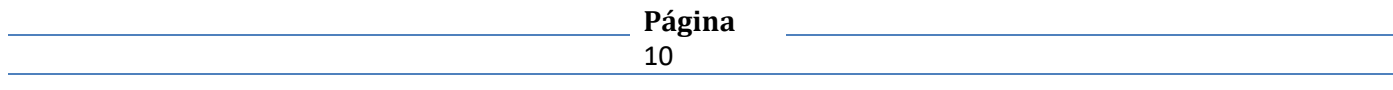